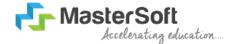

### Hello everyone, Welcome to MasterSoft student Login.

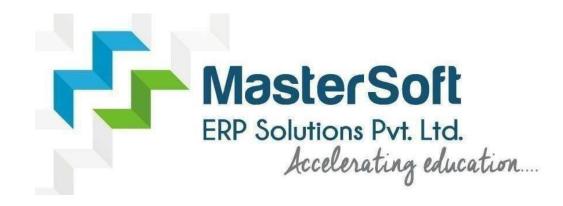

Let's understand how you can Successfully Complete Online Registration Process.

### **USER CREATION**

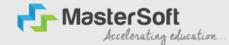

Step1: Click on <a href="https://enrollonline.co.in/Registration/Apply/BCM">https://enrollonline.co.in/Registration/Apply/BCM</a> to visit Student Portal and then Create New Student Account on the portal by filling the required details such as Username, Password, Mobile Number and Email ID as shown below. Once you complete filling all the required details then click on Register button present on the screen.

| Chudent                                                                                                    |                   |
|----------------------------------------------------------------------------------------------------|-------------------|
| Student                                                                                                    |                   |
|                                                                                                    |                   |
|                                                                                                    |                   |
| and the second second second second second second second second second second second second second second second |                   |
|                                                                                                    |                   |
|                                                                                                    |                   |
| xxxxxxx525                                                                                                    |                   |
|                                                                                                    |                   |
| student@gmail.com                                                                                                |                   |
| stadente ginancom                                                                                                |                   |
| on't have Email then Click                                                                                       | here Create Gmail |
|                                                                                                    | nele create Grian |
| ccount                                                                                                    |                   |
|                                                                                                    |                   |
| GO TO LOGIN                                                                                                    | REGISTER          |

### GET USERNAME & PASSWORD THROUGH MOBILE/EMAIL

Step2: Once you finish Creating New Student Account, You will be able to see a pop-up message saying that (Registered Successfully! Username and Password Send On Registered Mobile No). Press "OK" to continue

HosterSoft Accelerating education.

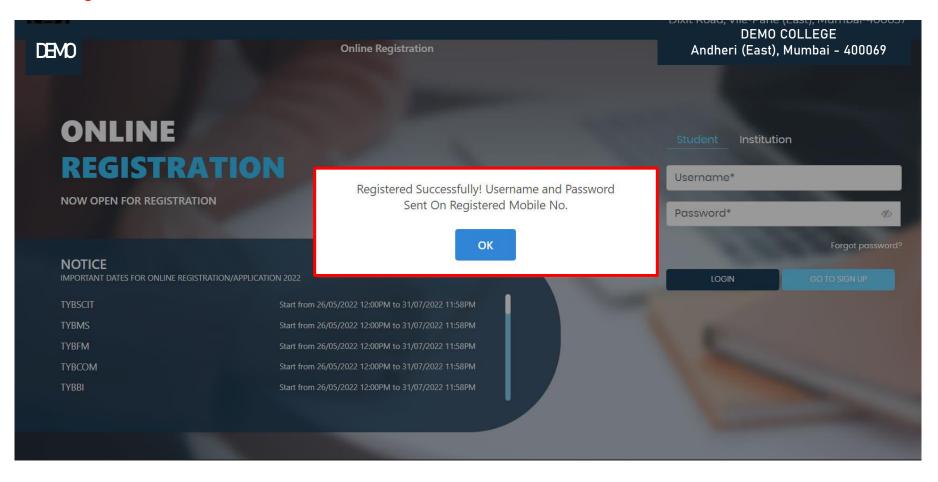

### **TEXT MESSAGE CONFIRMATION**

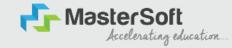

Step3: On entering the mobile number, username and password will be generated and send on your registered Mobile Number or Email-id Respectively.

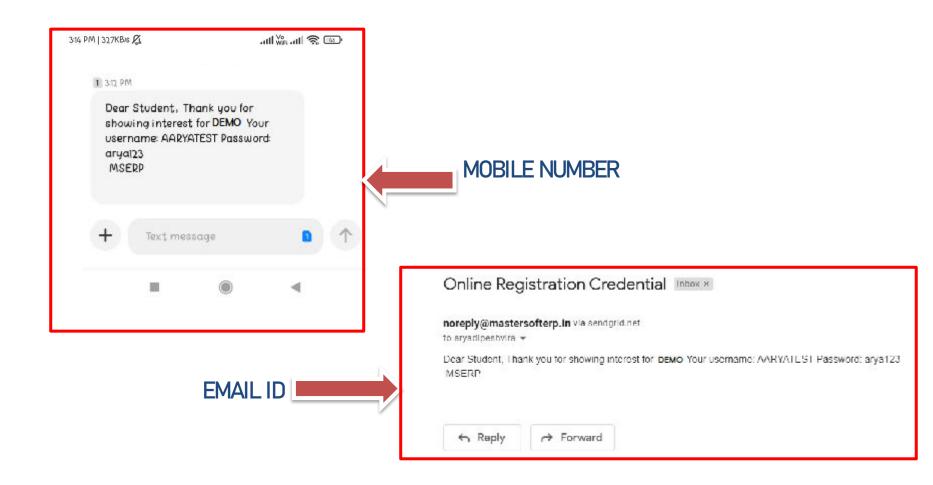

### **STUDENT LOGIN**

Step4: Click on **"Go To Login" button** present on the bottom of screen. Now enter the credentials which you have received and click on the login option to Successfully Login To The System.

| I | UserName*                                             |
|---|-------------------------------------------------------|
| 1 | Password*                                             |
| ( | Confirm Password*                                     |
| 1 | Mobile Number*                                        |
| 1 | Email Id                                              |
|   | on't have Email then Click here Create Gmail<br>count |
|   | GO TO LOGIN REGISTER                                  |

| Student Institution |                  |
|---------------------|------------------|
| Student             |                  |
| •••••               | S)               |
|                     | Forgot password? |
| LOGIN               | GO TO SIGN UP    |
|                     |                  |

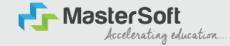

### **TERMS AND CONDITION PAGE**

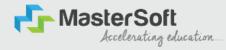

Step5: This is Terms and Condition Page. Here student have to simply click on "Accept" button to proceed further.

# WARNING! Decline Accept This Application Software is developed and owned by MasterSoft ERP Solutions Pvt. Ltd., Nagpur, India (MasterSoft). MasterSoft reserves its right of sole discretion to modify, update and/or terminate access/use of this Software at any point of time without notice. Users must visit "Terms of use" link periodically to understand and abide by the applicable Terms of Use. By accessing this Software, it shall be implied that the User has read and agreed with the same, and any violation thereof shall be deemed to be willful act/omission on the part of such User.

This Software permits access only to its Registered Users having valid login credentials, and any attempt of access through invalid/stolen/borrowed credentials is explicitly prohibited.

Usage upon access is restricted to the Software Menu appearing on the screen, and any attempt to enlarge such access, to hack into or to illicitly use the Software shall be actionable under Cyber Laws and other relevant Laws of India.

By accessing/using this Software, the User shall be implied to have acknowledged and granted permission for all of its activities in the Software to be monitored for the above purposes by MasterSoft.

### **COURSE LEVEL SELECTION**

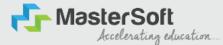

Step 6: Select Course level Under Graduate/Post Graduate using drop down

Note : For BACHELORS courses select UNDER GRADUATE

For MASTERS courses select POST GRADUATE

To proceed further click on "Continue" button.

| Logout |              |                              |                                                                                                    |   |   |   | Contin |
|--------|--------------|------------------------------|----------------------------------------------------------------------------------------------------|---|---|---|--------|
|        | ≡ 0519202310 | 005.pdf                      | 1 / 1   - 67% +   🗄 🔇                                                                                                    | Ŧ | ē | : |        |
|        |              | Note: - 1.<br>2.<br>3.<br>4. | JIDELINES FOR FORM FILLING FOR ADMISSION 2023–24.<br>Please provide clear passport size black and white photo. Please do not upload selfies<br>Please provide clear picture of signature (for signature a plain paper and with the black pen<br>put your signature and scan it with the help of your mobile)<br>* Marks Fields are mandatory to be filled<br>Please also Keep the necessary documents ready for uploading in JPG/Pdf format<br>Once the form is confirmed no changes can be done |   |   |   |        |
|        |              | Step 1                       | Visit College Website: - https://www.lsraheja.org/                                                                                                    |   |   |   |        |
|        |              | Step 2                       | Click on the: - Degree Online Admission                                                                                                    |   |   |   |        |
|        |              | Step 3                       | After link is opened,<br>Enter your Username, Password, Confirm Password, Mobile Number, Email id, then Click on<br>Register. User this user id and password for login, you will get a SMS regarding successful<br>registration with Username and Password.                                                                                                    |   |   |   |        |
|        |              | Step 4                       | Select Undergraduate for FY degree application<br>Read the instructions carefully and then click on Continue to proceed.                                                                                                    |   |   |   |        |
|        |              | Step 5                       | After Clicking on Continue and it will show up menu option for form filling                                                                                                    |   |   |   |        |
|        |              | Step 6                       | Enter your proper and correct personal data, and click on 'Save Next'                                                                                                    |   |   |   |        |
|        |              | Step 7                       | Fill the address details and click on save and next.                                                                                                    |   |   |   |        |
|        |              | Step 8                       | In the Educational details kindly enter your 10 <sup>th</sup> Std & 12 <sup>th</sup> Std details and click on save and next.                                                                                                    |   |   |   |        |
|        |              | Step 9                       | Upload Photo and Signature and click on save and next.                                                                                                    |   |   |   |        |
|        |              | Step 10                      | Upload all the required documents and click on save and next                                                                                                    |   |   |   |        |
|        |              | Step 11                      | Course Selection: Select the course of your choice<br>Developed By: Master Soft SEP Solution PVT LTD , Neggur                                                                                                    |   |   |   |        |

### **PERSONAL DETAILS**

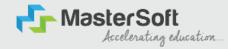

Step7: This is Personal Details Page, here student need to enter their Personal Details Such as first name, middle name, last name, email, gender etc. (Please note that all the red mark fields are mandatory).

| sonal Address Education Ph                                                                                                    | oto Signature Cou                                                       | rse Selection                                                                                                    |           |                                                                 |   |                                                                    |           |
|----------------------------------------------------------------------------------------------------|-------------------------------------------------------------------------|----------------------------------------------------------------------------------------------------|-----------|-----------------------------------------------------------------|---|--------------------------------------------------------------------|-----------|
| <ol> <li>Kindly select the correct admission category. N</li> <li>In case you wish to apply to the same course the</li> </ol> | this form, will be us<br>lerit list will be draw<br>rough different adr | ied for further official communication by the College. So, check the co<br>in as per the category of the admission selected by you.<br>mission categories, you will be required to reacte two different accour<br>elect multiple admission categories in the same form/login. Thus, to ( | ints. For | example, if a student whose parents are from defence background |   | student also belongs to 'Gujarati linguistic Minority', the studen | t is then |
| tte *                                                                                                    |                                                                         | Last Name/Surname *                                                                                                    |           | First Name*                                                     |   | Middle Name *                                                      |           |
| Please Select                                                                                                    | ~                                                                       | Enter Last Name/Surname                                                                                                    |           | Enter First Name                                                |   | Enter Middle Name                                                  |           |
| ame as per the Last Exam Marksheet*                                                                                           |                                                                         | Mobile No.*                                                                                                    |           | Phone/Alternate No./Whatsapp No.                                |   | Email Id *                                                         |           |
| Name as per the Last Exam Marksheet                                                                                           |                                                                         | 9209009494                                                                                                    |           | Enter Phone/Alternate No./Whatsapp No.                          |   | nirav.vaghela@mastersofterp.co.in                                  |           |
| larital Status *                                                                                                    |                                                                         | Blood Group *                                                                                                    |           | Gender*                                                         |   | Date of Birth as per Leaving Certificate *                         |           |
| Please Select                                                                                                    | ~                                                                       | Please Select                                                                                                    | ~         | Please Select                                                   | ~ | Enter Date of Birth as per Leaving Certificate                     |           |
| lother Tongue *                                                                                                    |                                                                         | Native Place *                                                                                                    |           | Birth Place *                                                   |   | Birth Country*                                                     |           |
| Please Select                                                                                                    | ~                                                                       | Enter Native Place                                                                                                    |           | Enter Place of Birth                                            |   | Please Select                                                      | ~         |
| irth / Domicile State *                                                                                                    |                                                                         | Nationality *                                                                                                    |           | Religion *                                                      |   | Admission Category Type/Linguistic Minority*                       |           |
| Please Select                                                                                                    | ~                                                                       | Please Select                                                                                                    | ~         | Please Select                                                   | ~ | Please Select                                                      | ~         |
| aste Category *                                                                                                    |                                                                         | Sub Caste                                                                                                    |           | Caste Certificate No.                                           |   |                                                                    |           |
|                                                                                                    |                                                                         |                                                                                                    |           |                                                                 |   |                                                                    |           |

### **PERSONAL DETAILS**

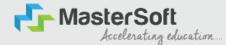

# Step7: Once the student complete filling the personal details then they need to click on "Save and Next Button". (Please note that all the red mark fields are mandatory).

| Birth / Domicile State *     |   | Nationality •                             |   | Religion *                  |   | Admission Category Type/ Linguistic Minority* |   |
|------------------------------|---|-------------------------------------------|---|-----------------------------|---|-----------------------------------------------|---|
| MAHARASHTRA                  | ~ | INDIAN                                    | ~ | HINDUISM                    | ~ | OPEN                                          | ~ |
| Caste Category *             |   | Sub Caste                                 |   | Caste Certificate No.       |   |                                               |   |
| OPEN                         | ~ | MARATHA                                   | ~ | Enter Caste Certificate No. |   |                                               |   |
| Parent Information           |   |                                           |   |                             |   |                                               |   |
| Father's Name *              |   | Father's Occupation *                     |   | Father's Office Name        |   | Mother's First Name*                          |   |
| TEST                         |   | BUSINESS                                  | ~ | Enter Father's Office Name  |   | TEST MOTHER                                   |   |
| Guardian's Name              |   | Guardian's/Parent's Contact No. •         |   | Guardian's Occupation       |   | Total Family Members *                        |   |
| TEST                         |   | 7208119586                                |   | BUSINESS                    | ~ | 4                                             |   |
| Annual Income of the Family* |   | Relation With Applicant                   |   |                             |   |                                               |   |
| 500000                       |   | FATHER                                    |   |                             |   |                                               |   |
| Other Information            |   |                                           |   |                             |   |                                               |   |
| Aadhaar No. *                |   | 🗆 Is Organ Donor?                         |   |                             |   | Interested In NCC/NSS?*                       |   |
| 852074109630                 |   |                                           |   | Are you a sports person?    |   |                                               |   |
| Hobbles                      |   | No. of Attempts of Last qualifying Exam*  |   | Learning Disability No.     |   | Medium Of Instruction *                       |   |
| DANCING                      |   | 1                                         |   | NĂ                          |   | ENGLISH                                       | ~ |
| Social Reservation           |   | Anti Ragging Undertaking Reference Number |   | Academic Bank of Credits*   |   |                                               |   |
| None selected                |   | 3692581470                                |   | 333222111000                |   |                                               |   |
|                              |   |                                           |   |                             |   |                                               | _ |

### **ADDRESS DETAILS**

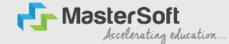

Step8: Next page is Address Details Page, here student need to fill their Personal or Local address. Once the student complete filling the personal details then they need to click on "Save and Next Button". If both Address are Same then click on "Same as Permanent Address" option present on screen. Once student complete filling the address details form then click on "Save and Next Button".

| O         O         O |                      |                                       |               |   |
|----------------------------------------------------------------------------------------------------|----------------------|---------------------------------------|---------------|---|
| iddress Details                                                                                                    |                      |                                       |               |   |
| <ol> <li>All the fields more test " are mandatory.</li> <li>In that your correct and full address for correspondence.</li> <li>Verify the information antended and citiz to an Sove I. Next tab. to go to 0</li> <li>All this section will not be available for you to edit after the submission of</li> </ol>                                                                                                    |                      |                                       |               |   |
| Residence / Permanent Address                                                                                                    |                      |                                       |               |   |
| House Number                                                                                                    | Block/Ward           | Permonent Address *                   | Country -     |   |
| 8/202                                                                                                    | Enter Block/ Ward    | JOGESHWAII, MUMBAI                    | INDIA         | ~ |
|                                                                                                    |                      |                                       | 10            |   |
| State *                                                                                                    | Diabiet *            | City/vitege*                          | Tehsii *      |   |
| MAHARASHTRA                                                                                                    | MOMBAI               | MUMBAI                                | V IOGESHWAIII |   |
| MN Code *                                                                                                    |                      |                                       |               |   |
| 4000.70                                                                                                    |                      |                                       |               |   |
| Correspondence / Local Address                                                                                                    |                      |                                       |               |   |
| 🔲 Some as Permanent Address                                                                                                    |                      |                                       |               |   |
|                                                                                                    | Block/ Ward          |                                       |               |   |
| House Number                                                                                                    | Inter Block/ Ward    | Temporary Address * jOGESHWARL MUMBAJ | Country *     | ~ |
| Canada Sana Canada Canada Canada Canada Canada Canada Canada Canada Canada Canada Canada Canada Canada Canada C                                                                                                    | CALING MILLION FRAME |                                       | le .          | • |
| State *                                                                                                    | Diatrict *           | City/Village *                        | Tetrail *     |   |
| MAHARASHTRA                                                                                                    | V MOMBA              | V MUMBAI                              | IDGESHWAII    |   |
| PIN Code *                                                                                                    |                      |                                       |               |   |
| 400070                                                                                                    |                      |                                       |               |   |
|                                                                                                    |                      |                                       |               |   |

### **EDUCATION DETAILS**

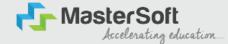

Step9: Next page is Education Details Page, here student need to fill the Education Details of the Last School/College attended,Exam Level,Exam Name,Board,etc. Further click on "Add" button to add the Education Details.

(Note: Student can add multiple Education Details as Per the College Requirement).

| <ol> <li>How to fill the information?</li> <li>You must fill the correct information</li> <li>Now, enter correct information</li> </ol> | r both 12th and 10th grades,<br>case of discrepancy, your ap<br>ition of class 12 results in the<br>of class 10 results and again (<br>oth 10th and 12th standard m | oplication may be rejected and you will not be considere<br>requisite fields and then click on the 'ADD' button. The d<br>lack on the 'ADD' button, so now you will be oble to ded<br>arks details. You won't be able to proceed without this,<br>secards, you may man | ata that you enter will be registered and you will be                                              | able to see the information you ente | ared in the row below.                                         |                      |  |  |
|----------------------------------------------------------------------------------------------------|----------------------------------------------------------------------------------------------------|----------------------------------------------------------------------------------------------------|----------------------------------------------------------------------------------------------------|--------------------------------------|----------------------------------------------------------------|----------------------|--|--|
| im Level *                                                                                                    |                                                                                                    | Exam Name *                                                                                                    | Board/University*                                                                                  |                                      | School/College *                                               |                      |  |  |
| Please Select                                                                                                    | ~                                                                                                    | Ex. HSC/SSC/UG/PG                                                                                                    | Please Select                                                                                      |                                      | ✓ Enter School/College                                         | Enter School/College |  |  |
| ite of Possing *                                                                                                    |                                                                                                    | Year of Passing *<br>Enter Year of Passing                                                                                                    | Please Select<br>CBSE BOARD<br>ICSE BOARD<br>IGCSE BOARD<br>MAHARAGHTRA STATE BOA<br>O'THER BOARDS | RD                                   | Possing Certificate Number<br>Enter Passing Certificate Number |                      |  |  |
| rtained Marks *                                                                                                    |                                                                                                    | Total Marks *                                                                                                    | Percentage*                                                                                        |                                      |                                                                |                      |  |  |
| Enter Obtained Marks                                                                                                    |                                                                                                    | Enter Total Marks                                                                                                    |                                                                                                    |                                      | %                                                              |                      |  |  |
| Exam Level<br>SSC / 10TH                                                                                                    |                                                                                                    | Name of Exam<br>SSC                                                                                                    | Add<br>Total Marks<br>500                                                                          | Obt. Marks<br>410                    | CGPA                                                           | Delete               |  |  |
|                                                                                                    |                                                                                                    |                                                                                                    |                                                                                                    |                                      |                                                                | <u> </u>             |  |  |
| HSC /12TH                                                                                                    |                                                                                                    | HSC                                                                                                    | 700                                                                                                | 480                                  |                                                                | 1                    |  |  |

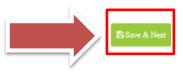

### **PHOTO & SIGNATURE DETAILS**

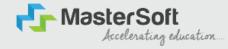

Step10: Next page is Photo and Signature Page, here student need to Upload Your Photo and Signature. Click on the Upload Photo and Upload Signature button and select the valid file. Once you complete uploading photo and signature then click on "Save and Next Button". (Note: photo size should be max 500kb and Signature size should be max 300kb).

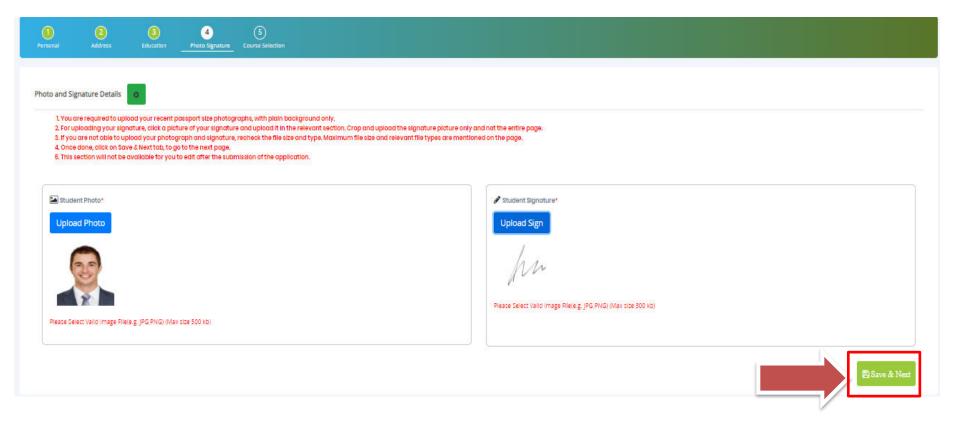

### **COURSE SELECTION**

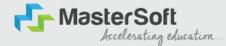

Step11: Next page is Course Selection Page, here the student need to select the Desired Course from the list of Course available in the dropdown list.

| 1<br>Personal                                                              | 2<br>Address                                                                                                    | 3<br>Education                                                                                                    | 4<br>Photo Signature                                                                                                    | S<br>Course Selection                                                                                                    |
|----------------------------------------------------------------------------|----------------------------------------------------------------------------------------------------|----------------------------------------------------------------------------------------------------|----------------------------------------------------------------------------------------------------|----------------------------------------------------------------------------------------------------|
| Course Select                                                              | ion 💿                                                                                                    |                                                                                                    |                                                                                                    |                                                                                                    |
| 1. Selec<br>2. Ensur<br>3. Do yo<br>1<br>2<br>3<br>4<br>4. Once<br>Course* | t the course of you<br>e to fill the univers<br>u wish to apply for<br>. The entire applic<br>. Once you comple<br>. After you click th<br>. You can select a | ur choice.<br>sity form for your or<br>more than one c<br>ation process is a<br>ete the 10-step ap<br>e confirm tab, you<br>nother course of y | choice of course for<br>ourse? Follow the s<br>10-step process. Yo<br>plication process, I<br>u will directly be tak<br>your choice and cor | tely, before proceeding with course selection.<br>L.S. Ruheja College of Arts and Commerce as per the mandatory admission guidelines.<br>teps mentioned below:<br>us need to complete the application process for one course before going back to apply for another course.<br>agin into your account again. All your personal and academic details is now already recorded in to the system.<br>en to the course selection page, i.e., this page.<br>mplete the application process once again.<br>uplication fee of Rs. 100/- will be applicable separately. |

# LAST QUALIFYING DETAILS

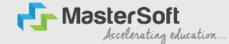

Step 12: Next page is Last Qualifying Details Enter your Last qualified exam details (For Eg. HSC 12th)

Click on "Save and Next" Button to proceed further.

| Personal                    | 2<br>Address        | 3<br>Education  | 4<br>Photo Signature   | 5<br>Course Selection | 6<br>Last Qualifying | 7<br>Documents | 3<br>Subject | 9<br>Payment | (10)<br>Confirm Registration |
|-----------------------------|---------------------|-----------------|------------------------|-----------------------|----------------------|----------------|--------------|--------------|------------------------------|
| Last Qualifier              | or Evam Details -   | Application No. | EVECOM/22 24/2         |                       |                      |                |              |              |                              |
| 1. All th                   | e fields marked '*' | are mandatory.  | :- FYBCOM/23-24/2      | -                     |                      |                |              |              |                              |
|                             |                     |                 | to edit after the subr |                       | cation.              |                |              |              |                              |
| Last Exam Nan<br>HSC (12TH) | ne*                 |                 |                        | ~                     | Obtained Marks*      |                |              |              |                              |
| Board/Univers               | ity*                |                 |                        |                       | Total Marks*         |                |              |              |                              |
| Please Select               |                     |                 |                        | *                     | 700                  |                |              |              |                              |
| School/College              |                     |                 |                        |                       | Percentage<br>68.57  |                |              |              | %                            |
| Passing Certifi             | icate No.           |                 |                        |                       | Year Of Passing*     |                |              |              |                              |
| Enter Passing               | Certificate Numbe   | r               |                        |                       | 2005                 |                |              |              |                              |
| Last Exam Roll<br>B365421   | N0.*                |                 |                        |                       | Stream*              |                |              |              | ~                            |
| University Pre              | Reg. No.*           |                 |                        |                       | Gap in Education     |                |              |              |                              |
| 20239638527                 | 41                  |                 |                        |                       | О уез                |                | No           |              |                              |

### **DOCUMENT DETAILS**

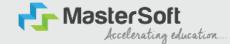

Step13: Next page is Document Details Page, here student need to submit all the Required Documents which are Mandatory. Click on the Upload Documents button and select the Desired Document which students want to upload. Once students complete submitting all the documents then they need to click on "Submit Button". (Note: Document max size should 200kb)

| 1<br>Personal | 2<br>Address                               | 3<br>Education                 | 4<br>Photo Signature                                   | 5<br>Course Selection | 6<br>Last Qualifying | Documents            | 8<br>Subject       | 9<br>Payment | 10)<br>t Confirm Registration     |          |        |
|---------------|--------------------------------------------|--------------------------------|--------------------------------------------------------|-----------------------|----------------------|----------------------|--------------------|--------------|-----------------------------------|----------|--------|
| Dpload (      | )ocument =>App                             | ication No:- FYB               | COM/23-24/2                                            | 3                     |                      |                      |                    |              | Document List                     |          |        |
|               |                                            |                                | pdown. Documents r                                     |                       |                      |                      |                    |              | Document Name                     |          |        |
| 3. While      | submitting the Ur                          | niversity form, ensu           | u will not be allowed t<br>ure:<br>meant for enroiment |                       |                      | mmarca               |                    |              | Name of Document                  | Download | Delete |
| 2<br>4. How t | L You upload the c<br>to upload the docu   | correct course form<br>uments? | n, for which you are a                                 |                       |                      | ommerce.             |                    |              | BCOM_UNIVERSITY REGISTRATION FORM | Ŧ        | ŵ      |
| 2             | Select the name<br>Once you add a d        |                                | rom the dropdown a<br>e visible to you in the          |                       |                      |                      |                    |              | HSC (12TH) MARKSHEET              | Ŧ        | ŵ      |
| 3             | documents.<br>If you are not abl<br>the pa | 'e to upload the do            | cuments, check the                                     | file size and type. I | /laximum file size   | and relevant file ty | ypes are mentioned | ion          | SSC (10TH) MARKSHEET              | ¥        | Û      |
|               |                                            |                                |                                                        |                       |                      |                      |                    |              | AADHAR CARD                       | ±.       | ŵ      |
| Name of Docur | ment                                       |                                |                                                        |                       | Uţ                   | pload Document       |                    |              |                                   |          |        |
| Please Select |                                            |                                |                                                        |                       | ~                    | Browse               |                    |              |                                   |          |        |
|               |                                            |                                |                                                        |                       |                      |                      |                    |              |                                   |          |        |

- \* Please select valid image file(e.g. JPG, JPEG, GIF, PNG, PDF)
- \* Maximum size 200 kb

+ Add

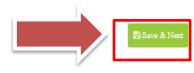

### **SUBJECT**

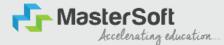

Step 14: Next page is Subject, Select the Medium, after that select your preferred Subjects/Subject Group and click on Add for adding your preference. Click on "Save and Next" Button to proceed further.

For Bsc and B.A. selection of three subject preferences is mandatory

| 1)<br>ersonal | 2<br>Address      | 3<br>Education    | Photo Signature   | 5<br>Course Selection                                                                          | 5<br>Last Qualifying  | Documents           | 3<br>Subject       | Payment | (10)<br>Confirm Registration |        |  |  |  |
|---------------|-------------------|-------------------|-------------------|------------------------------------------------------------------------------------------------|-----------------------|---------------------|--------------------|---------|------------------------------|--------|--|--|--|
| biest Datai   | ls=> Application  |                   | 24/1              |                                                                                                |                       |                     |                    |         |                              |        |  |  |  |
|               | ECT 3 PREFERENCES |                   | 24/1              |                                                                                                |                       |                     |                    |         |                              |        |  |  |  |
|               |                   |                   | F BE THE SAME FOR | EX. SECOND PREFE                                                                               | RENCE SUBJECTS SHO    | ULD NOT BE SIMILA   | R TO FIRST PREFERE | NCE.    |                              |        |  |  |  |
| dium / Instr  | uction Medium*    |                   |                   | ENGLISH LITERATU                                                                               | REMAJOR Select mo     | v lor min 0 subject |                    |         |                              |        |  |  |  |
| ENGLISH       | acaonimediani     |                   | ~                 | ENGLISH LITERATURE MAJOR Select max 1 or min 0 subject HISTORY MINOR(ENGLISH LITERATURE MAJOR) |                       |                     |                    |         |                              |        |  |  |  |
| ux Subject (I | Including Comput  | sory and Optiona  | 0-1               |                                                                                                | MAJOR Select max 1    |                     |                    |         |                              |        |  |  |  |
|               | -                 | sory and optional |                   | HISTORY MINOR                                                                                  | (HINDI LITERATURE M   | AJOR)               |                    |         |                              | ~      |  |  |  |
| ix. Group Pro | eference: 3       |                   |                   | MARATHI LITERATU                                                                               | IRE Select max 1 or n | nin 0 subject       |                    |         |                              |        |  |  |  |
| mpulsory S    | ubject:           |                   |                   | None selected                                                                                  |                       |                     |                    |         |                              | ~      |  |  |  |
|               |                   |                   |                   | INDIAN HISTORY M                                                                               | IAJOR Select max 1 a  | r min 0 subject     |                    |         |                              |        |  |  |  |
|               |                   |                   |                   | None selected                                                                                  |                       |                     |                    |         |                              | $\sim$ |  |  |  |
|               |                   |                   |                   |                                                                                                | JOR Select max 1 or   | min 0 subject       |                    |         |                              |        |  |  |  |
|               |                   |                   |                   | None selected                                                                                  |                       |                     |                    |         |                              | ~      |  |  |  |
|               |                   |                   |                   | Add                                                                                            |                       |                     |                    |         |                              |        |  |  |  |
| Subject G     | iroups            |                   |                   |                                                                                                |                       |                     |                    |         |                              |        |  |  |  |
|               | Preference        |                   |                   |                                                                                                | Subj                  | ects                |                    |         |                              |        |  |  |  |
|               | 1                 |                   |                   | ECO                                                                                            | NOMICS MINOR(ENGL     |                     | Ŵ                  |         |                              |        |  |  |  |
|               | 2                 |                   |                   | н                                                                                              | ISTORY MINOR(HIND     | LITERATURE MAJOR    | 2)                 |         | Ŵ                            |        |  |  |  |
|               | 3                 |                   |                   |                                                                                                | ENGLISH MINOR(PSY     | CHOLOGY MAJOR)      |                    |         | Ŵ                            |        |  |  |  |
|               |                   |                   |                   |                                                                                                |                       |                     |                    |         |                              |        |  |  |  |

### PAYMENT

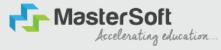

### Step 15: Please click on "PAY NOW" button to complete the Payment process

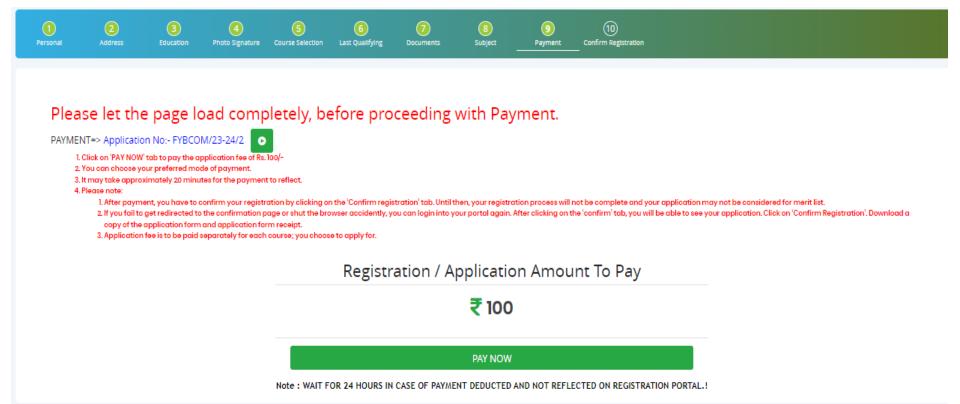

## **PREVIEW/CONFIRM APPLICATION**

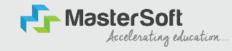

STEP 16: Click on 'PREVIEW APPLICATION' button to check all the details entered by you in the form are correct. If any Correction is there then please do the necessary changes and Click on 'CONFIRM APPLICATION'

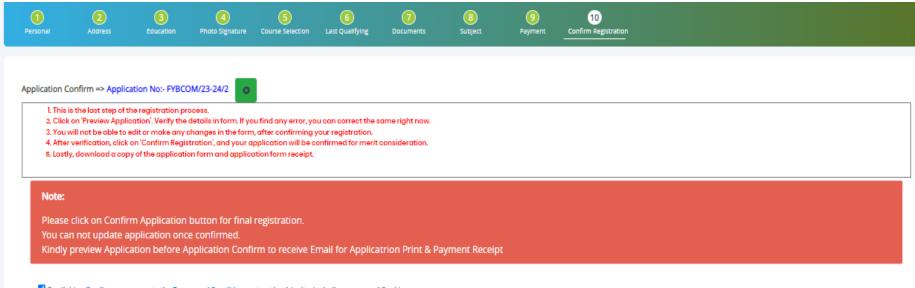

By clicking Confirm, you agree to the Terms and Conditions set out by this site, including our use of Cookie.

PREVIEW APPLICATION CONFIRM APPLICATION

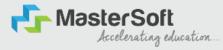

# **THANK YOU**